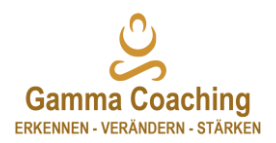

## **Kurzanleitung Zoom**

Zoom

## **Einleitung**

Falls Sie Zoom bereits einsetzen und konfiguriert haben, benötigen Sie nur die Meeting-ID, dass Passwort oder den Link, welcher ich Ihnen vorgängig zustelle. Bei der Zustellung des Links, sind alle relevanten Informationen für den Verbindungsaufbau dabei.

Setzen Sie Zoom zum ersten Mal ein, empfehle ich Ihnen, vor unserem gemeinsamen Termin die Konfiguration vollständig abzuschliessen und auszutesten. So können Sie sich ganz entspannt und ohne technischen Herausforderungen auf das Coaching einlassen.

Das unten erklärte Beispiel basiert auf der Windows-Version (Stand: Dezember 2020). Abweichungen aufgrund des Betriebssystems und Versionsupdates sind möglich.

Download unter: <https://zoom.us/download> (Zoom Client für Meetings runterladen) Meeting-ID: 486 700 7165 (als Beispiel) Passwort: wird separat bekanntgegeben

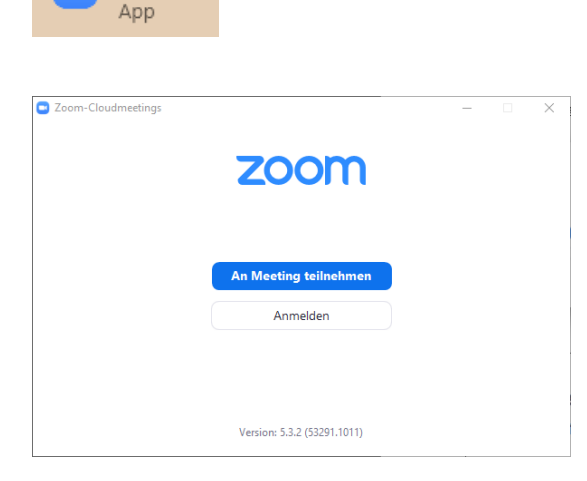

C Zoom  $\times$ **An einem Meeting** teilnehmen Meeting-ID oder Name des persönlichen Links 486 700 7165 geben Sie ihren Namen/Vornamen ein Meinen Namen für zukünftige Meetings speichern. Es kann keine Audioverbindung aufgebaut werden. Mein Video ausschalten **Beitreten** Abbrechen

Starten Sie das Programm Zoom

«An Meeting teilnehmen» wählen

«Meeting-ID» und «Name und Vorname» eingeben

«Beitreten» anwählen

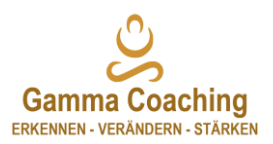

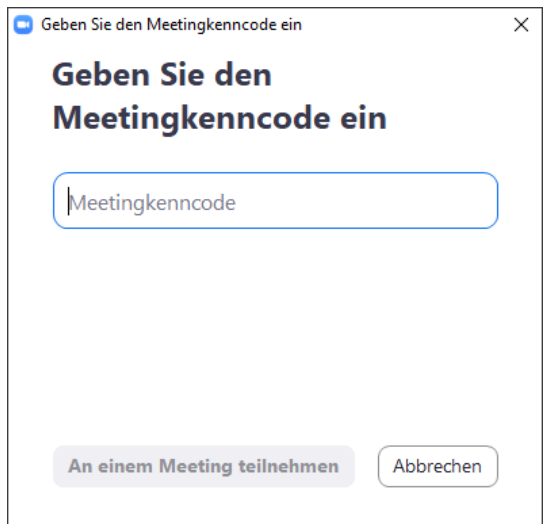

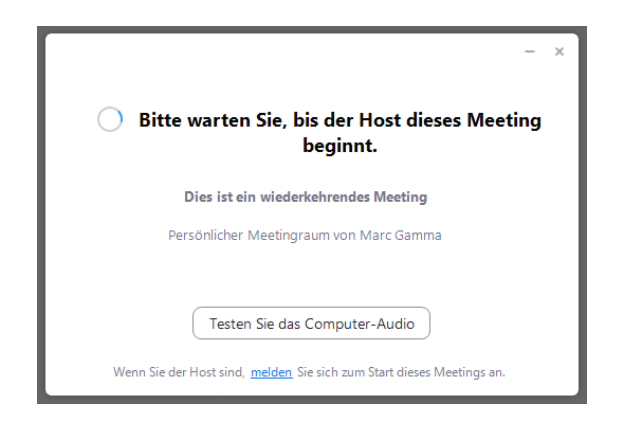

«Meetingcode» eingeben und «An einem Meeting teilnehmen» auswählen.

Der Meetingcode erhalten Sie von mir z.B. per E-Mail, WhatsApp oder ähnlich zugestellt.

Darstellung für den Fall, wenn der Coach noch nicht im Meetingraum bereit ist.

Falls Sie ihre Audio-/Video-Einrichtung von Zoom noch nicht abgeschlossen haben, wählen Sie «Testen Sie das Computer-Audio» aus. Erklärungen dazu folgen auf den Seiten 4 und 5.

Sofern Sie alles bereits eingerichtet und überprüft haben, können Sie warten, bis Sie zum Meetingraum zugelassen werden.

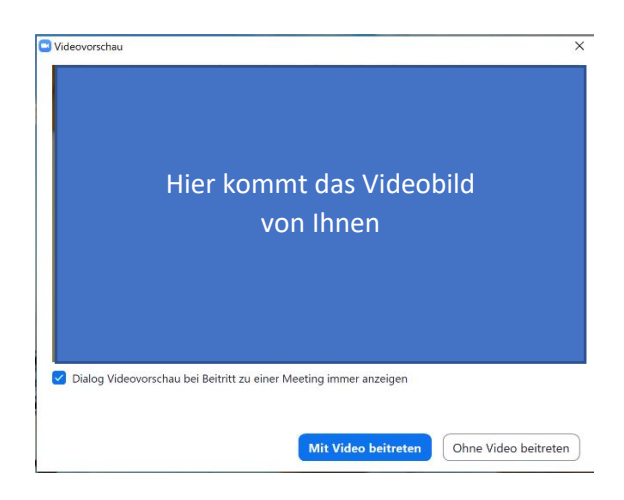

Für den Fall, dass der Coach im Meetingraum für Sie bereit ist.

«Mit Video» beitreten auswählen

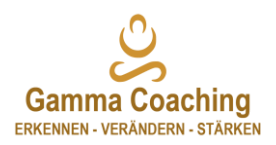

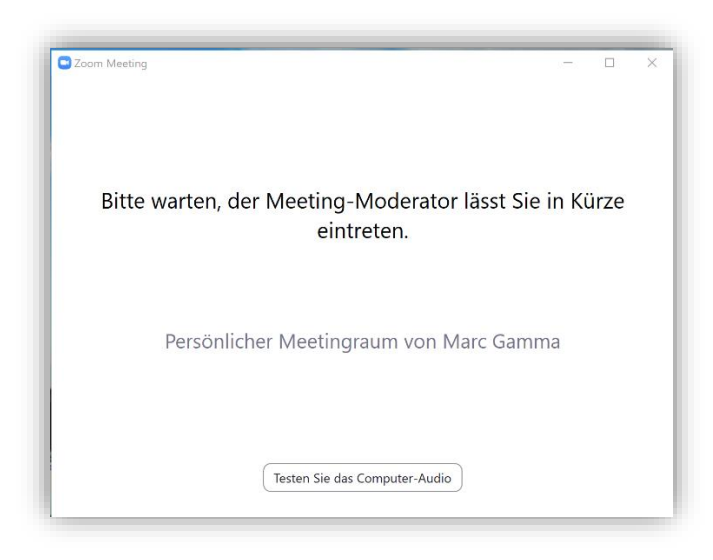

Der Coach muss Sie nun per Tastendruck zum Meetingraum zulassen.

![](_page_2_Picture_3.jpeg)

## **Sie sind nun im Meetingraum angekommen**

Stellen Sie sicher, dass die **«Audio ein»** und **«Video starten»** durch draufklicken aktiviert sind. Sie haben es geschafft, Sie sind nun bereit für das Coaching.

![](_page_3_Picture_0.jpeg)

![](_page_3_Figure_1.jpeg)

## **Auswahl der Quellen und Überprüfung der Funktion Audio und Video**

Wählen Sie links «Audio» aus;

*Tontest* bei Lautsprecher wählen. Hören Sie Sie einen Ton, stellen Sie die Lautstärke auf Ihr gewünschtes Level ein. Falls Sie keinen Ton hören, wählen Sie über das Pull down-Menu eine andere Quelle z.B. Kopfhörer o.ä. aus und führen Sie denselben Test erneut durch;

*Mikrotest* bei Mikrofon wählen. Sprechen Sie ein paar Worte. Das Programm nimmt nun Ihre Stimme auf. Drücken Sie anschliessend erneut denselben Knopf oder warten Sie einen kurzen Moment und Sie können Ihre aufgenommenen Worte abhören. Stellen Sie die Lautstärke auf Ihr gewünschtes Level ein;

Die Checkboxen, wie oben dargestellt selektieren, höchstens Sie sind mit dem Programm vertraut und Sie wissen was Sie tun.

![](_page_4_Picture_0.jpeg)

![](_page_4_Picture_1.jpeg)

Wählen Sie links «Video» aus;

Falls Sie im Programmfenster wo «Gamma Coaching» steht Ihr Videobild sehen, haben Sie es geschafft. Ihre Software ist nun für das Coaching konfiguriert. Falls nicht, wählen Sie die entsprechende Videoquelle aus, bis es funktioniert.

Ich empfehle Ihnen, sofern vorhanden, mit einem Kopfhörer Zoom zu nutzen, ausser Sie sind ungestört und können offen und sprechen. Erfahrungsgemäss verhalten wir uns im Coachingprozess zurückhaltend, wenn wir innerlich Angst haben, dass jemand in der Umgebung der Kommunikation folgen könnte.

Version: Dezember 2020